## **RSA Checkliste** SSL-Zerfikate erstellen mit XCA für Portainer

## Portainer kann leider noch keine ECC (**secp256k1)**, deshalb mit RSA Key.

1. XCA installieren [\(https://hohnstaedt.de/xca/index.php\)](file:///Users/thomaswenzlaff/Documents/KVK/Eigene-Infos/%20https://hohnstaedt.de/xca/index.php)

2. XCA starten (XCA-Menü: Zubehör-XCA[,http://blog.wenzlaff.de/?p=20761\)](http://blog.wenzlaff.de/?p=20761)

3. Erstellen Sie eine neue PKI-Datenbank, falls noch nicht geschehen (XCA-Menü: Datei > Neue Datenbank), geben Sie den Namen der Datenbank: **rsa.xdb** und **Speichern** und ein selbst ausgedachtes Passwort zweimal ein

4. Erstellen Sie einen neuen Privaten Key. Klicken Sie auf den Tab **Private Schlüssel** dann **Neue Schlüssel.** Dort eingeben: Name: **rsa-priv-key** Schlüsseltyp: **RSA** Schlüssellänge: **2048 bi**

und auf **Erstellen** klicken.

5. Erstellen Sie ein neues selbstsigniertes Zertifikat. Klicken Sie auf **Zertifikate** und auf **Neues Zertifikat**.

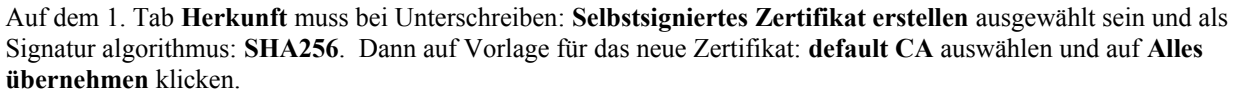

Auf den 2. Tab, als Inhaber folgende Eingaben (Beispiel anpassen) Interner Name: **rsa-zertifikat** und unter Distinguished name: countryName: **DE** stateOrProvinceName: **Germany** localityName: **Niedersachsen** organizationName: **TWSoft** organizationalUnitName: **TWSoft** commonName: **pi-vier** (dieser Name (CN) ist Wichtig, und muss genau dem Rechnername entsprechen!) emailAddress:**[info-anfrage@wenzlaff.de](mailto:info-anfrage@wenzlaff.de)**

nun unten im Feld: Privater Schlüssel den oben erstellten **rsa-priv-key (RSA:2048 bit)** auswählen.

Auf dem 3. Tab Erweiterungen auch noch den Key identifier: **X509v3 Authority Key Identifier** und X509v3Subject Key Identifier auswählen. Die X509v3 Basis Constraints bleiben auf Typ: **Zertifikats Authorität** und auf **Critical**. Evl. Noch die Gültigkeit anpassen oder auf 10 Jahre lassen. Evl. Noch X509v3 Subject Alternative Namen um alle Namen bzw. IP-Adressen ergänzen unter der das Zertifikat gültig sein soll.

Auf dem 4. Tab. Schlüsselverwendung X509v3 Key Usage **Digital Signature** und **Key Encipherment** wählen und unter X509v3 Extended Key Usage den **TLS Web Server Authentication** und **TLS Web Client Authentication**  auswählen.

Auf den 5. Tab. Netscape unter Netscape Cert Typ den **SSL Server** auswählen. Dann auf OK klicken und das Zertifikat wurde erstellt.

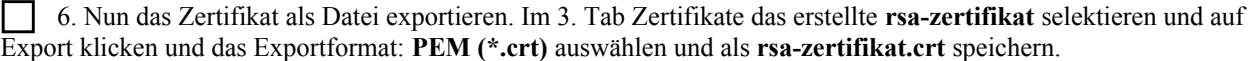

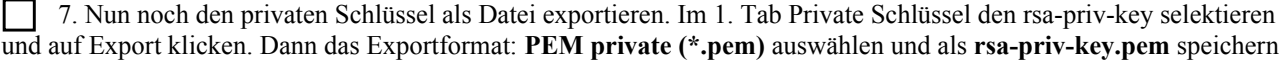

Wir haben nun den Privaten Schlüssel **rsa-priv-key.pem** und das Zertifikat **rsa-zertifikat.crt** in einer Datei. Die können wir nun in Portainer wie folgt auswählen.

8. In Portainer unter dem Menü: Settings und SSL certificate wählen wir für SSL/TLS certificat mit klick auf den Select a file den **rsa-zertifikat.crt** und für SSL/TLS den private key **rsa-priv-key.pem** aus und klicken dann auf **Save SSL Settings** Button.

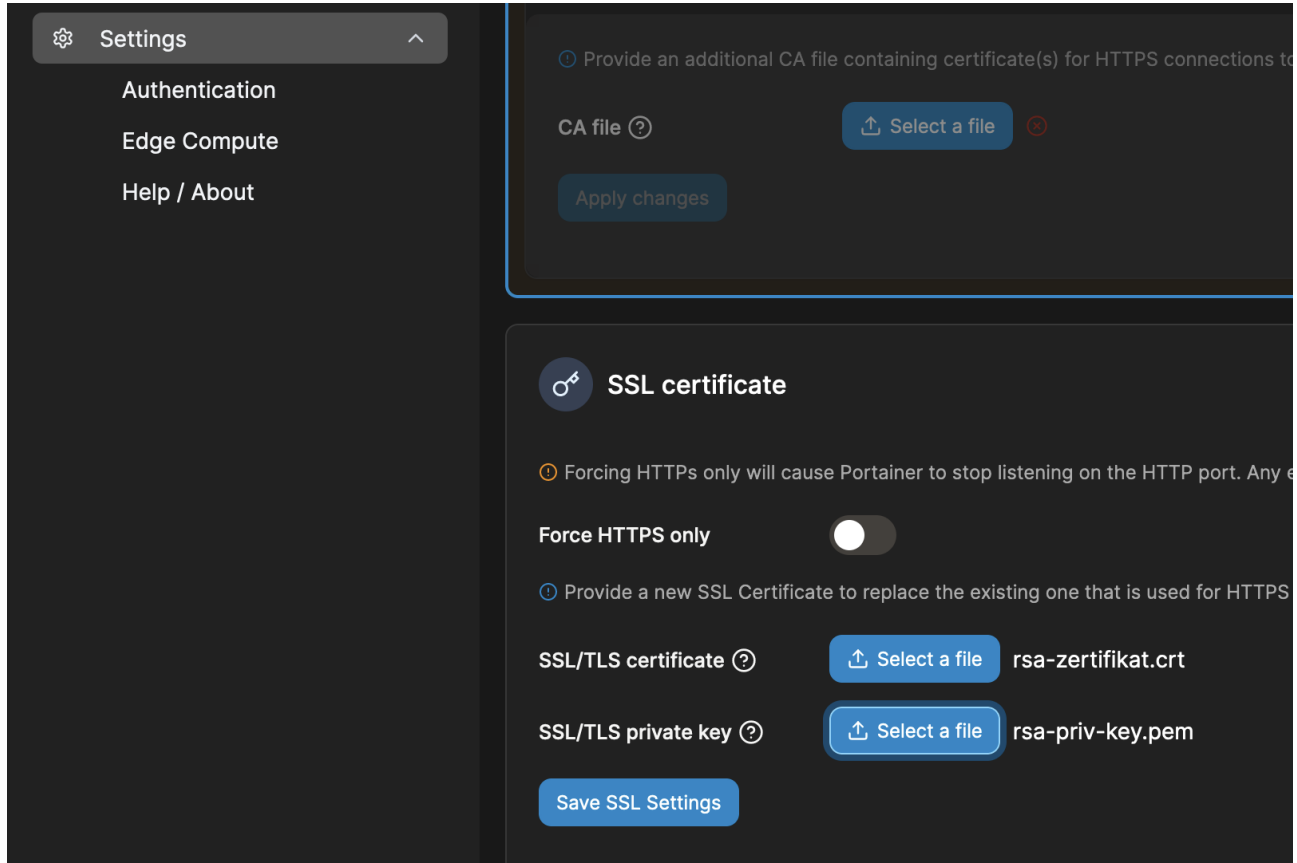

9. Nun über die [https://pi-vier:9443](https://pi-vier:9443/) Seite anmelden und als Ausnahme hinzufügen, da es ein selbstsigniertes Zertifikat ist. So sieht das Zertifikat dann für die nächsten 10 Jahre im Browser aus:

## Zertifikat

pi-vier Inhabername **DE** Land **Bundesland/Provinz** Germany Ort Niedersachsen **TWSoft** Organisation Organisationseinheit **TWSoft Allgemeiner Name** pi-vier E-Mail-Adresse info-anfrage@wenzlaff.de **Ausstellername DE** Land **Bundesland/Provinz** Germany Ort Niedersachsen Organisation **TWSoft** Organisationseinheit **TWSoft Allgemeiner Name** pi-vier E-Mail-Adresse info-anfrage@wenzlaff.de Gültigkeit Sat, 30 Sep 2023 14:47:00 GMT **Beginn** Fri, 30 Sep 2033 14:47:00 GMT Ende Öffentlicher Schlüssel -Informationen Algorithmus **RSA** Schlüssellänge 2048 Exponent 65537 **Modulus** A5:7F:97:12:59:DC:3B:29:CC:9A:9C:7F:C8:BB:03:3A:CD:40:3B:5E:B2:B6:7... **Verschiedenes** 1D:97:F8:E8:50:D4:24:E4 Seriennummer Signaturalgorithmus SHA-256 with RSA Encryption Version  $\mathbf{3}$ Speichern PEM (Zertifikat) PEM (Zertifikatskette)

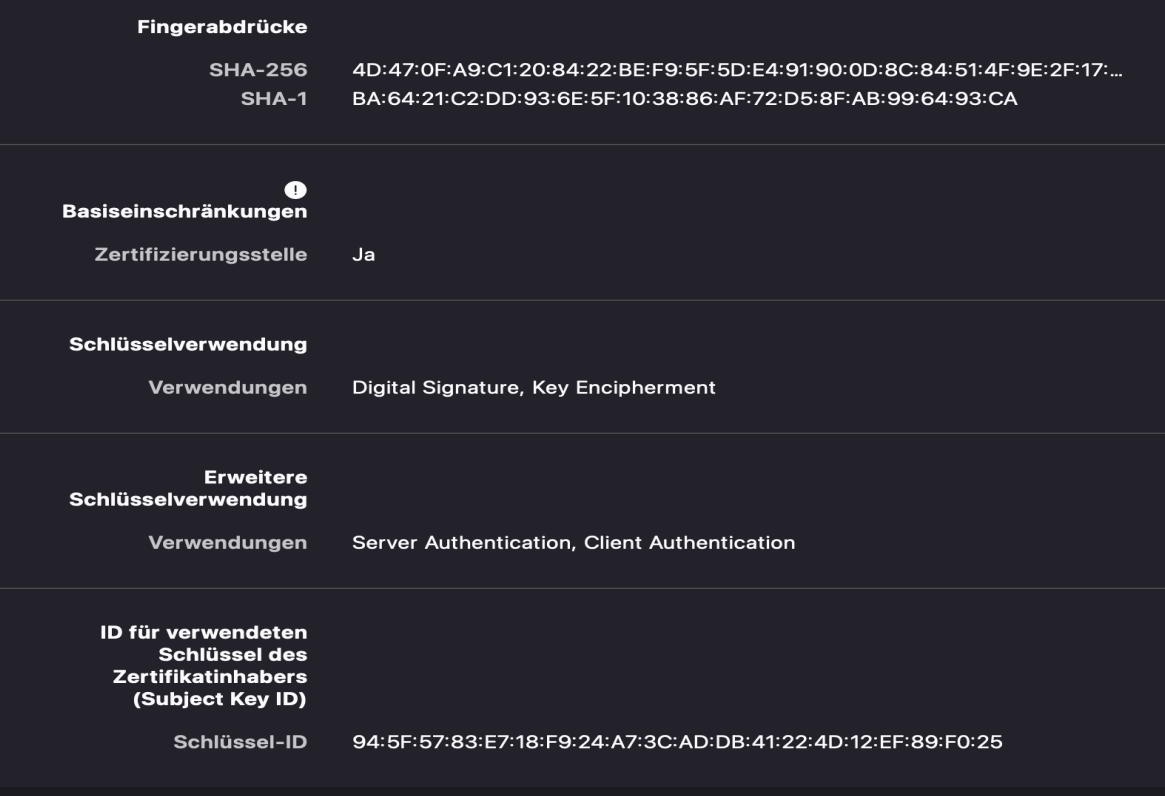